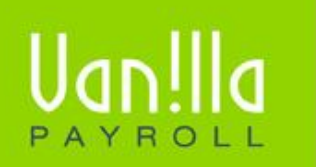

## SIMPLE PAYROLL SOLUTIONS WWW.VANILLAPAYROLL.COM

Previously known as FinSolve Payroll.

## HOW TO RUN VANILLA PAYROLL VIA THE NETWORK

## **PART A (Sharing the Directory)**

- 1. The first step is to set the sharing rights for the particular Vanilla Payroll. Part A is completed at the PC where the Vanilla Payroll is installed.
- 2. This is accomplished by right clicking on the applicable Vanilla Payroll desktop icon and choosing the 'Properties' menu option.
- 3. Click the 'Find Target' button

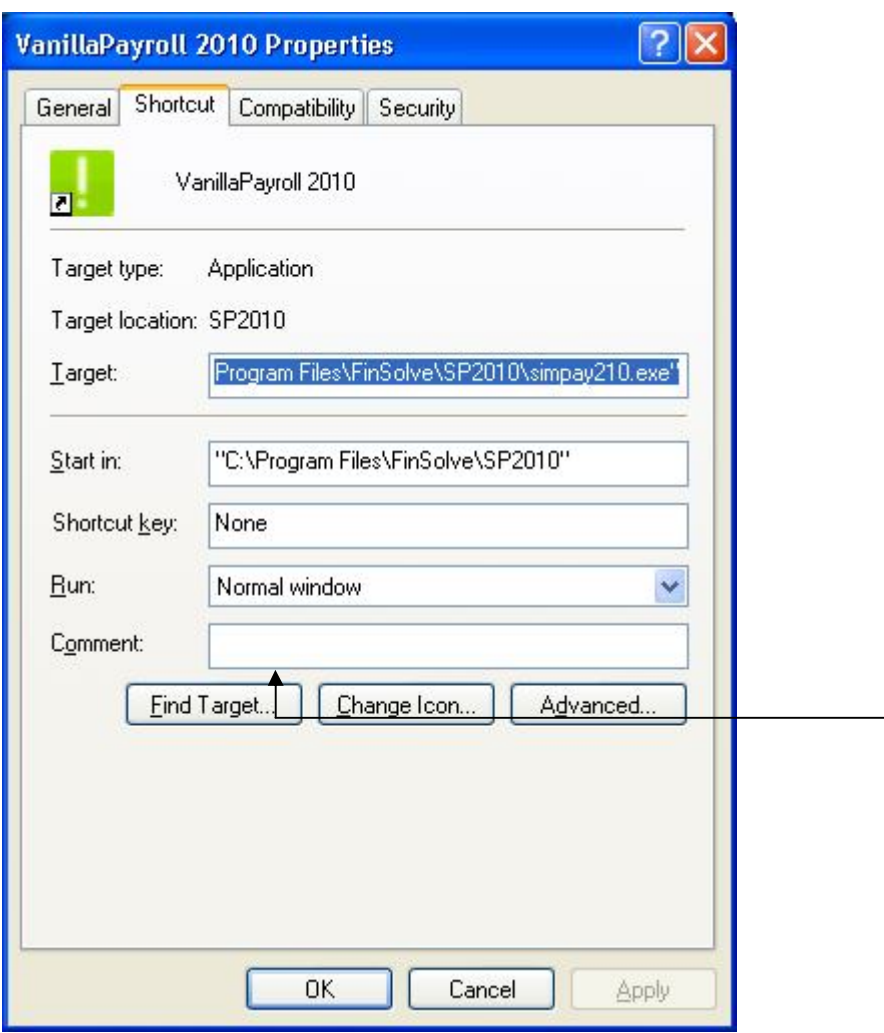

- 4. Push the 'Backspace' button twice on your keyboard
- 5. You will now be able to see the Vanilla product directory
- 6. Right click on the directory and choose 'Sharing and Security'
- 7. Click 'Share this folder' and then click the 'Permissions' button

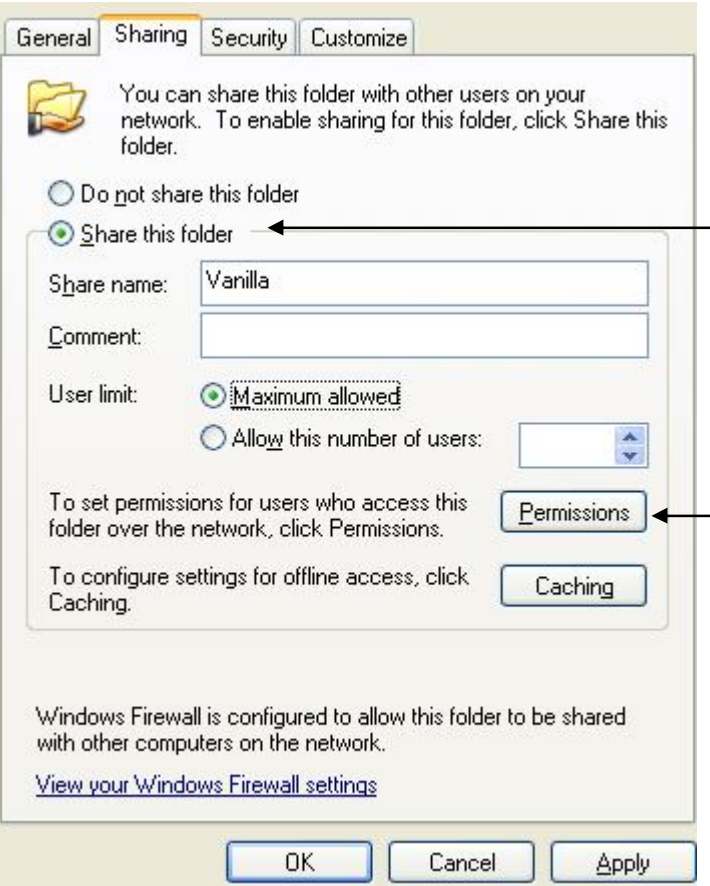

8. Make sure that 'Full Control' is allocated to the directory -

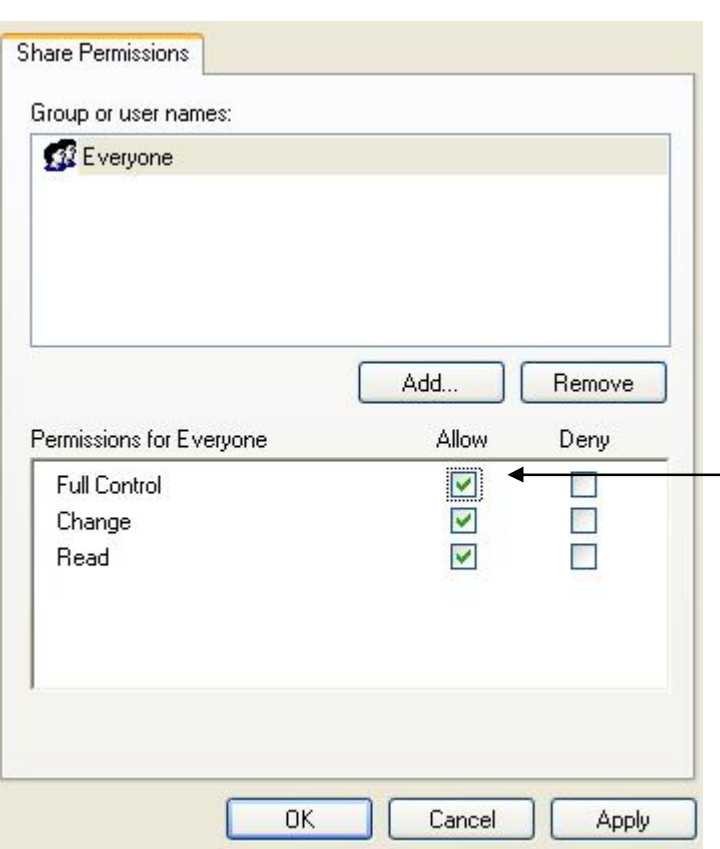

- 9. Click 'Apply'
- \* If your sharing screen appears other than the example above, ensure that the following are selected:

'Share this folder on the network' 'Allow network users to change my files'

## **PART B (Mapping the Drive)**

- 1. This is the second part to running a Vanilla Payroll via the network. This part is completed at the workstation that requires the usage of Vanilla Payroll.
- 2. Double click 'My Computer' and choose the top menu option, 'Tools'
- 3. Choose 'Map Network Drive'
- 4. Windows will automatically assign an open Drive letter
- 5. Click the Browse button and navigate to the PC where Vanilla Payroll is installed. You will locate the directory under the PC where it has been shared E.G. \\server01\Vanilla etc

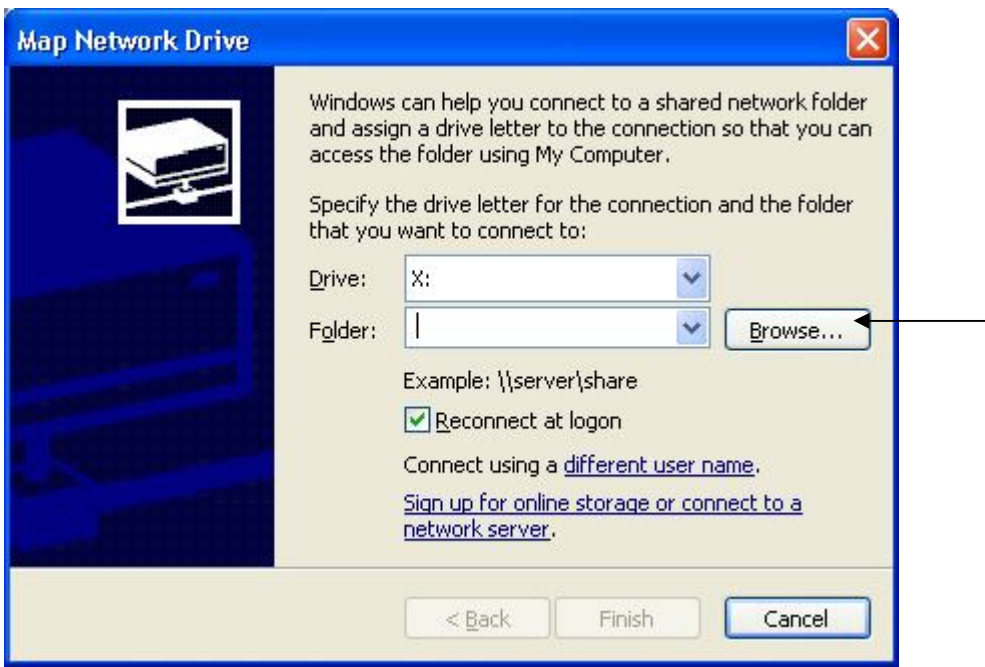

- 6. Click the Vanilla Directory and click 'OK'
- 7. Click the 'Finish' button
- 8. The mapped directory will now open
- 9. Double click the applicable directory (e.g. SP2010 for Vanilla Payroll 2010)
- 10. Right click on the application file (e.g. simpay210.exe) and choose 'Send to Desktop create shortcut'
- 11. You can now open the Vanilla Payroll from the shortcut created on your desktop
- 12. If you receive any license error messages then please make sure that your Windows date and time properties are correct. NB – make sure that your Time Zone is set to (GMT+02:00) Harare, Pretoria